# Unity Voicemail User Guide

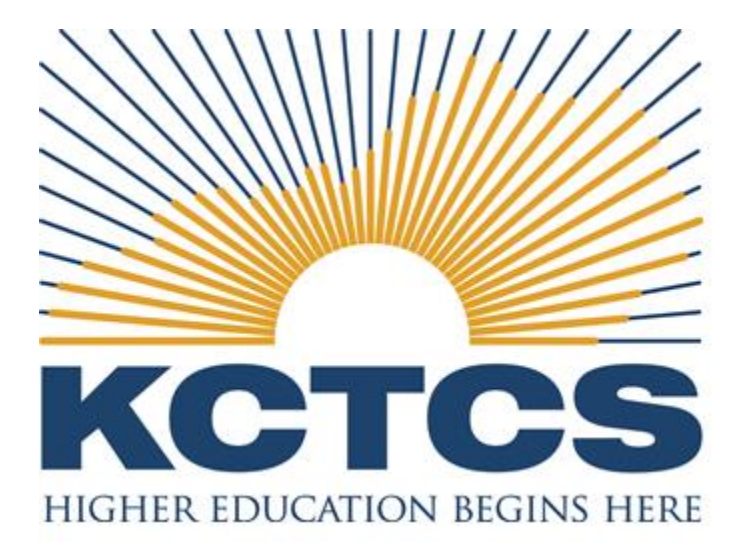

# **Table of Contents**

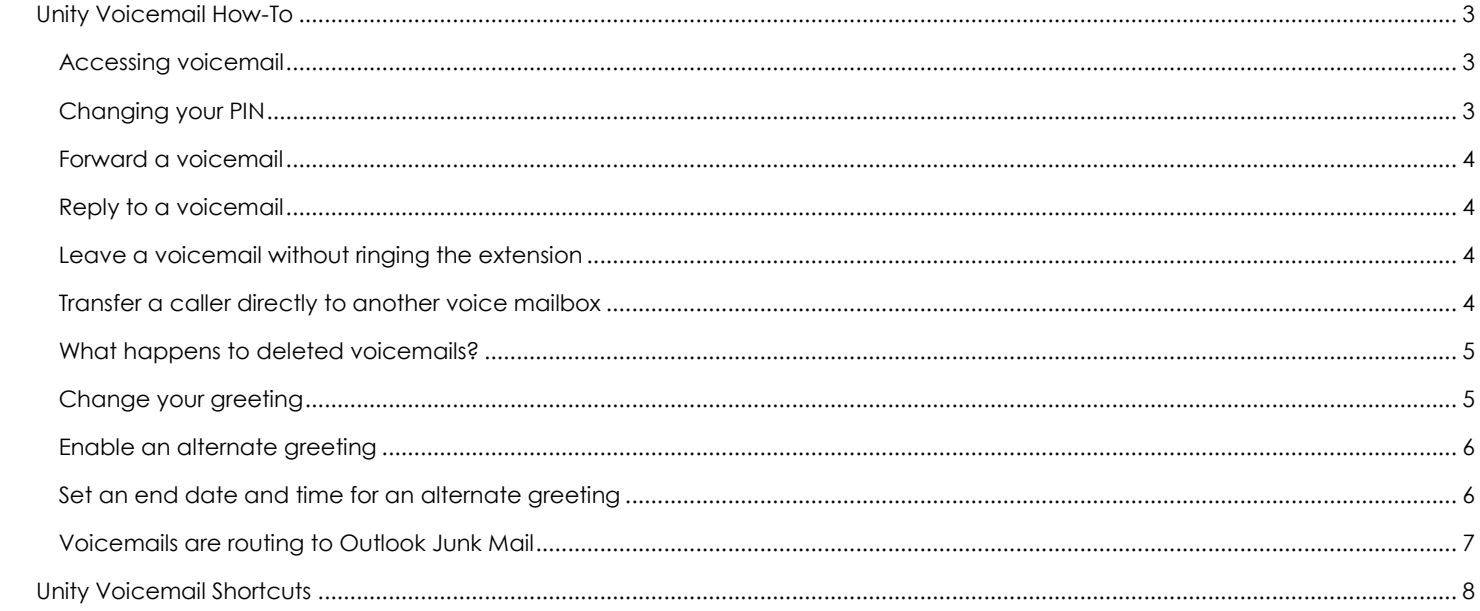

# <span id="page-2-0"></span>Unity Voicemail How-To

# <span id="page-2-1"></span>**Accessing voicemail**

#### *From your desk phone:*

- o Press the *Messages* button on your phone
- o Enter your PIN when prompted

#### *From another phone within KCTCS*

- o Press the *Messages* button on the phone
- o When voicemail answers, press *\**
- o Enter your extension when prompted
- o Enter your PIN when prompted

#### *From an external phone:*

- o Dial your KCTCS phone number
- o When voicemail answers, press *\**
- o Enter your extension when prompted
- o Enter your PIN when prompted

#### *From the Internet:*

- o Navigate t[o https://voicemail.kctcs.edu/ciscopca](https://voicemail.kctcs.edu/ciscopca)
- o Log in using your KCTCS username and password
- o Click *Web Inbox*

# <span id="page-2-2"></span>**Changing your PIN**

#### *From your desk phone:*

- o Press the *Messages* button on the phone
- o Enter your PIN when prompted
- o Press *4* for *Setup Options*
- o Press *3* for *Preferences*
- o Press *1* for *PIN*

#### *From an external phone:*

- o Dial your KCTCS phone number
- o When voicemail answers, press *\**
- o Enter your PIN when prompted
- o Press *4* for *Setup Options*
- o Press *3* for *Preferences*
- o Press *1* for *PIN*

#### *From the web portal:*

- o Navigate t[o https://voicemail.kctcs.edu/ciscopca](https://voicemail.kctcs.edu/ciscopca)
- o Log in using your KCTCS username and password
- o Click *Messaging Assistant*
- o Click *Passwords*, then *Change PIN*
- o Enter your new PIN, then confirm the PIN and click *Save*

# <span id="page-3-0"></span>**Forward a voicemail**

#### *From a phone:*

*NOTE: Using a phone, you may only forward voicemails to KCTCS extensions.*

- o Log into your voicemail
- o After listening to the message that you would like to forward, press *5* for *Forward*
- o Enter the extension of the person that you would like to forward the message to
- o Record an Introduction to the voicemail, then press *#*
- o Enter the extension to forward to, then press *#*
- o Press *#* to confirm the recipient
- o Press *#* to forward

#### *From email:*

- o Select the voicemail to be forwarded
- o Select the *Forward* option from your mail client
- o Enter recipients, then send

# <span id="page-3-1"></span>**Reply to a voicemail**

#### *From a phone:*

*NOTE: Using a phone, you may only reply voicemails received from KCTCS extensions.*

- o Log into your voicemail
- o After listening to the message to which you would like to reply, press *4* for *Reply*
- o Record the reply message, then press *#*
- o Press *#* to send the reply

#### *From email:*

o Replying to a voicemail from within your email client is not directly supported; you should either use the *Forward* option, or create a new email to the recipient.

# <span id="page-3-2"></span>**Leave a voicemail without ringing the extension**

#### *From an internal KCTCS phone:*

- o Preface the extension you'd like to call with *\** (ex. \*12345)
- o The call will be immediately answered by the voicemail greeting of the extension you are calling

# <span id="page-3-3"></span>**Transfer a caller directly to another voice mailbox**

#### *From an internal KCTCS phone:*

- o While on the phone with the caller, press the *Transfer* button
- o Press *\** then the extension of the voicemail that you'd like to transfer to (ex. \*12345)
- o While the voicemail greeting is playing, press *Transfer* again to complete the transfer

# <span id="page-4-0"></span>**What happens to deleted voicemails?**

#### *If deleted from a phone or from your email Inbox:*

- o The voicemail will be moved into a Deleted Items area in your voicemail box. Items will remain in this area, and are able to be restored using the phone, for 15 days. After that time, the message will be permanently deleted.
- o It will also be moved from your email Inbox to your email Deleted Items. Items will remain in your email Deleted Items until manually removed.

#### *If moved from your email Inbox into a sub-folder of the Inbox:*

o The voicemail will remain as a saved item in your voicemail box.

#### *If moved from your email Inbox into a personal folder:*

o The voicemail will be moved into a Deleted Items area in your voicemail box.

# <span id="page-4-1"></span>**Change your greeting**

#### *From a phone:*

- o Log into your voicemail
- o Press *4* for *Setup Options*
- o Press *1* for *Greeting*
- o Press *3* for *Edit Greetings*
- o Select the greeting you'd like to record (Standard, Holiday, Alternate, etc)
- o Press *1* to record the new greeting
- o Record the greeting, then press *#*
- o If this is an alternate greeting, press *3* to turn it on
- o Press *\** to exit

#### *From the Internet:*

*NOTE: Recording your greeting from the Internet requires that your computer be equipped with a microphone.*

- o Navigate t[o https://voicemail.kctcs.edu/ciscopca](https://voicemail.kctcs.edu/ciscopca)
- o Log in using your KCTCS username and password
- o Click *Messaging Assistant*
- o Click *Greetings*, then *View Greetings*
- o Click the greeting that you'd like to record
- o Ensure the Playback and Record options are set to *Use Computer* as shown below

#### (6) My personal recording

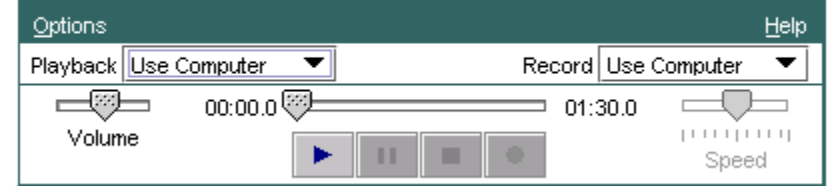

- o Select the red *Record* button
- o Record your greeting, then select *Save*

# <span id="page-5-0"></span>**Enable an alternate greeting**

#### *From a phone:*

- o Log into your voicemail
- o Press *4* for *Setup Options*
- o Press *1* for *Greeting*
- o Press *2* to turn on the alternate greeting
- o Press *#* to leave the alternate greeting on indefinitely or press *1* to set an end date
- o If choosing to set an end date, follow the prompts to set the end date.

#### *From the Internet:*

- o Navigate t[o https://voicemail.kctcs.edu/ciscopca](https://voicemail.kctcs.edu/ciscopca)
- o Log in using your KCTCS username and password
- o Click *Messaging Assistant*
- o Click *Greetings*, then *View Greetings*
- o Select the *Enabled* checkbox beside the greeting you'd like to enable

# <span id="page-5-1"></span>**Set an end date and time for an alternate greeting**

#### *From a phone:*

- o Log into your voicemail
- o Press *4* for *Setup Options*
- o Press *1* for *Greeting*
- o Press *2* for *Turn on an alternate greeting*
- o Press *1* for *Set and end date and time*
- o Follow the prompts for configuring the end date and time for the alternate greeting

#### *From the Internet:*

- o Navigate t[o https://voicemail.kctcs.edu/ciscopca](https://voicemail.kctcs.edu/ciscopca)
- o Log in using your KCTCS username and password
- o Click *Messaging Assistant*
- o Click *Greetings*, then *View Greetings*
- o Select the *Enabled* checkbox beside the greeting you'd like to enable, if not already enabled
- o Click the greeting name that you would like to set the end date for
- o Under *Status*, select *Enabled until:*, then set the date and time you would like the greeting to end
- o Click *Save*

# <span id="page-6-0"></span>**Voicemails are routing to Outlook Junk Mail**

*NOTE: Voicemails will arrive from a "@voicemail.kctcs.edu" email address. The email server does not filter these emails, only Outlook. By default the Outlook Junk Mail Filter is set to "Low". It is recommended that*  the filter be turned off to prevent voicemail from routing to Junk Mail. Email will still be scanned for spam at *the server level. The alternative it to add voicemail.kctcs.edu to the accepted domain list in Outlook. Use one of the resolutions below to resolve the issue.*

#### *Resolution 1: Turn automatic filtering in Outlook off.*

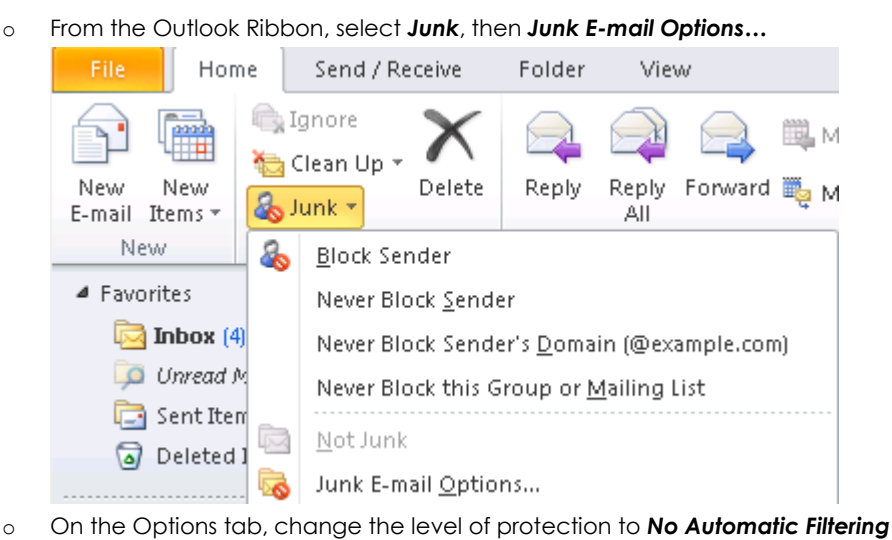

o Click *OK*

#### *Resolution 2: Add voicemail.kctcs.edu to the accepted domain list in Outlook*

o Right click a voicemail that has been sent to Junk Mail and select *Never Block Sender's Domain (@example.com)*

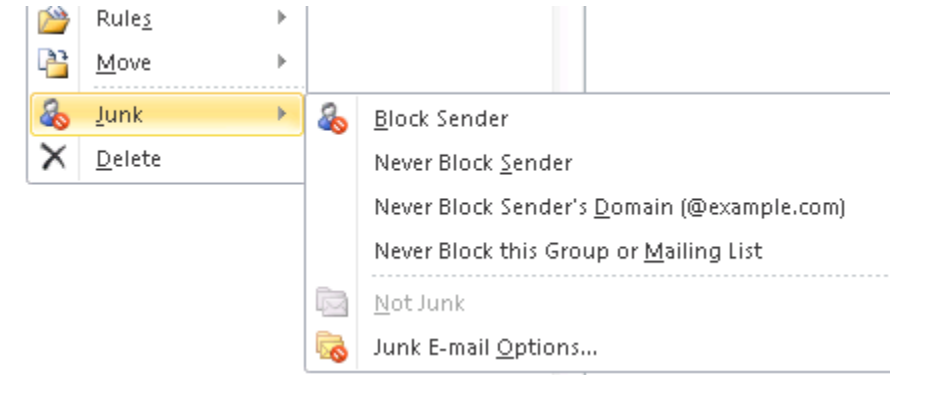

# <span id="page-7-0"></span>Unity Voicemail Shortcuts

The following shortcuts may come in handy when accessing voicemail from a telephone.

#### **Main Menu**

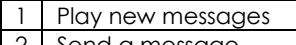

- Send a message Review old messages
- 4 Change setup options
- Find messages
- 

#### **During a voicemail**

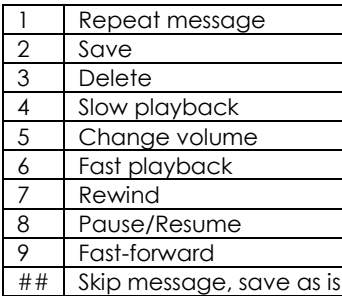

#### **After a voicemail**

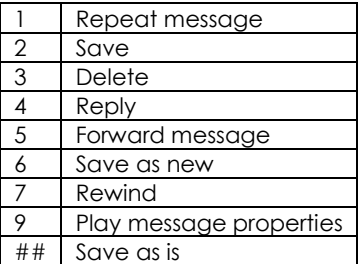

#### **Send a voicemail menu**

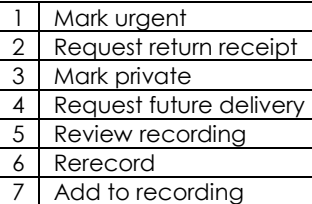